# Getting to Know Your Phone

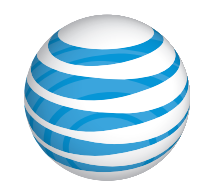

## Find More Information

### On The Web:

- Find tutorials at att.com/Tutorials.
- Find device specifications, user manuals, troubleshooting, and user forums at att.com/DeviceSupport.
- Manage your wireless account, including suspending service if your phone is stolen, at att.com/myatt.

### On The Phone:

• Call AT&T Customer Care at 1-800-331-0500 or dial 611 from any AT&T mobile phone for assistance with your service or device.

© 2014 AT&T Intellectual Property. All rights reserved. AT&T, the AT&T logo and all other AT&T marks contained herein are trademarks of AT&T Intellectual Property. microSD logo is a trademark of SD-3C, LLC. Qualcomm® and Snapdragon™ are trademarks of Qualcomm Incorporated, registered in the United States and other countries. Used with permission. All other marks contained herein are the property of their respective owners.

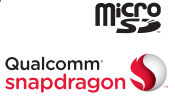

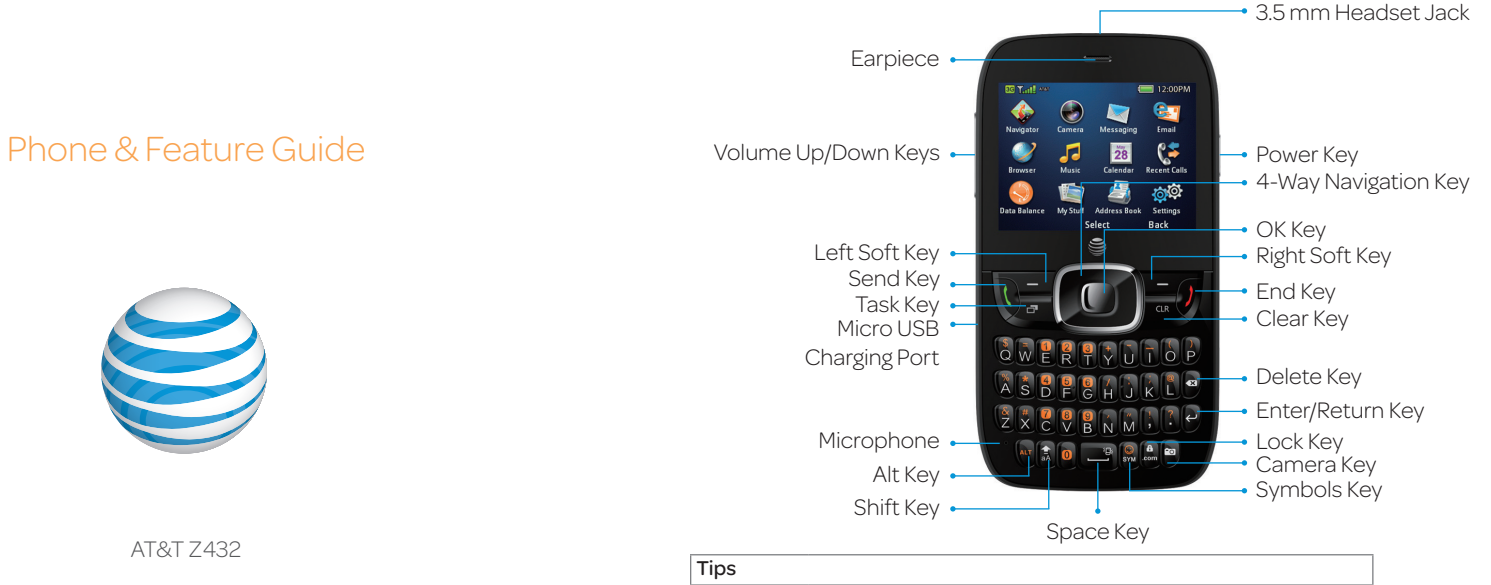

4-Way Navigation Key From the home screen:<br>Up: SMS Left: My Stuff<br>Right: Alarm Down: Address Book Send Key From the home screen: Press to view call history. Space Key From the home screen: Press and hold to activate silent mode with vibration. Note: In any of the above menus, highlight an option and press the OK Key

Note: For more information on your device, visit att.com/tutorials.

# Mobile Web

Access the Internet on the go! Check weather, news, and visit your favorite sites right on your mobile phone.

- $\odot$  From the home screen, press the Right Soft Key for Main Menu and select Browser (5).
- <sup>2</sup> Press the Left Soft Key for Options and select **New Link [\*] (1)** to enter a website address.
- Type a website address directly into the URL field, or, scroll down the list of recent websites using the 4-Way Navigation Key.
- **4** Press the OK Key.
- While browsing, you can access a list of favorite sites by choosing **Options** > Go to  $(3)$  > Bookmarks  $(1)$ .
- <sup>©</sup> To add a site to the list, select **Options** > Web Page Options  $(4)$  > Add to Bookmarks (3) > Save.

# Setting Up Your Phone

Customize and personalize your phone with sound profiles, wallpaper, ringtones, and more.

## *Settings*

 $\odot$  From the home screen, press the Right Soft Key for Main Menu.

### @ Select Settings (#).

- $\cdot$  Display Settings adjust theme, wallpaper, backlight, and more.
- Phone Settings assign shortcut keys, change the language, set the date and time, view phone info, enable TTY, and more.
- Profiles adjust alert tones, ringtones, and ring volume and type for each sound profile.
- Call Settings enable call forwarding, activate call waiting, change answer mode, and more.
- Connection Settings connect to *Bluetooth*® devices and edit modem and access point settings.
- Security Settings reset your device, turn on or change PIN and phone lock codes, and edit fixed dial numbers.
- AT&T Software Update check for software updates to your device.

# to select and adjust your settings.

## Camera

Capture those special moments right on your phone and then send them to friends and family!

### *Take a Picture*

- From the home screen, press and hold the **Camera Key** to access the camera.
- <sup>2</sup> Press the Left Soft Key to access camera settings such as brightness, contrast, white balance, effect, quality, and more.
- <sup>3</sup> Press the OK Key or the Camera Key to take a photo.
- Your picture will be saved to the My Pictures folder.

### *Send a Picture*

- $\odot$  After taking a picture, press the OK Key for options.
- @ Choose Send > As Multimedia Message.
- **Example 13** Highlight the To field, and enter a contact name or phone number(s). You can also press the **OK Key** to add recipients from the Address Book.
- $\circledcirc$  Scroll down to the Text field and type your message.
- **EX Press the OK Key to send your picture message.**

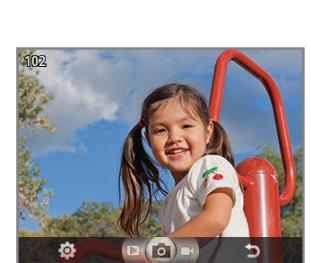

Setting

Display Settings Phone Settings **D** Profiles \* Call Settings **f** Connection Settings

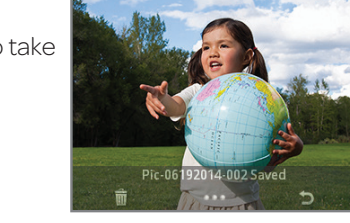

#### Printed in USA Printed in USA Printed in USA

#### Note: The Options menu may vary depending on your selection.

**GY JI WELL A**  $12:00P$  $\theta$  met WOO [ Mail ] Home | Favorites | More

Search **FE SHARE MOBILE GETS** 

Options **Back**  $\sqrt{12:00P}$ **BET THE INTERNATIONAL Bookmarks** 

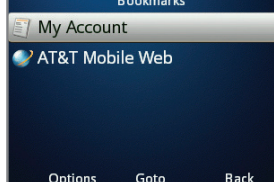

# Text and Picture Messaging

Use text messaging to quickly and privately send text messages to other wireless phones and email addresses.

### *Send a Message*

- From the home screen, press the Right Soft Key for Main Menu.
- 2 Select Messaging (3) > Create New Message.
- Enter a contact name or phone number(s). You can also press the OK Key to add recipients from the Address Book.
- **4** Scroll down to the Text field and type your message.
- **E** Press the **OK Key** to send the message.

### *Add a Picture*

- When you create a message, scroll down and select Add Picture.
- You can take a new picture or choose one from your gallery.
- **Example 2 Press the OK Key to send the message.**

### *Please don't text and drive.*

# **Multitasking**

Browse the web, send and receive messages, and listen to music, all at once! One key changes your task quickly and easily.

- $<sup>1</sup>$  If you're involved in one task and want</sup> to switch to or launch another, press  $\blacksquare$ . You can then select the home screen, Main Menu, or another open task.
- To end a task, scroll to the task and press the Left Soft Key.

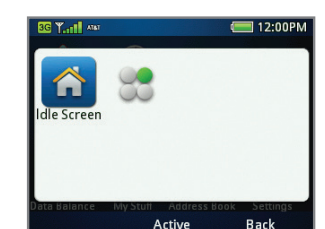

**SMS** 

To

Text

a villa

MMS (Slide:1/1)

Sam Green:

iee vou next week

**BANK** 

 $12:00Pb$ 

330.18 KB

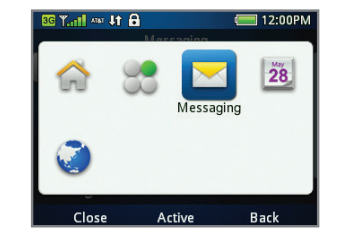

# *Bluetooth*

Take advantage of *Bluetooth* wireless technology to connect to headsets, speakerphones, computers, and more!

- Before you begin, place your *Bluetooth* device into pairing mode. From the home screen, press the Right Soft Key for Main Menu.
- 2 Select Settings (#) > Connection Settings > Bluetooth.
- Press the OK Key to set *Bluetooth* to On.
- Select Search for Devices to search for devices near you.
- Highlight the name of the device that you would like to pair with and press the OK Key. You may need to confirm a passkey.\*

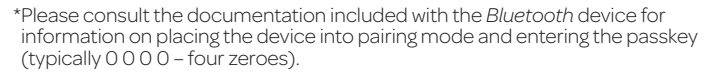

# AT&T Navigator®

Get traffic updates, GPS navigation, and turn-by-turn driving directions on your mobile phone with AT&T Navigator.

- $\odot$  From the home screen, press the Right Soft Key for Main Menu and select AT&T Navigator (1).
- <sup>2</sup> Press the Left Soft Key to accept the Terms of Service.
- If this is the first time you have accessed AT&T Navigator, you will be prompted to take a feature tour.
- **4** To start a trip, select **Drive To > Address (3)**. Select Type It to enter an address using the keyboard, or choose Speak It. Press the OK Key for Done.
- **To stop navigation, press the Right Soft** Key for Home and press the OK Key.
- To access Navigator Settings, access the Navigator home screen and choose Share & More > Preferences (7).
- $\oslash$  Highlight an option and press the **OK Key**.

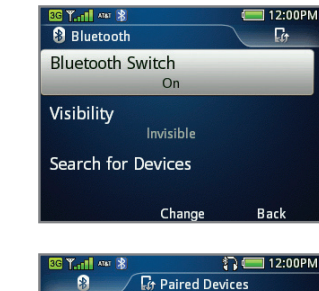

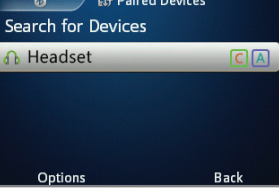

**AT&T** Naviga

Maps & Traffic **Notice State & More** 

**NW Maynard Rd** 

**Triangle Trade D** 

James Jackson Ave

 $0.3_{\rm mi}$ 

Search

 $Carrow P$ 

 $0.2014$  TomT

**Drive To** 

# Change Your Ringtone

You can change your ringtone in Music or Settings.

### *Through Music*

- From the home screen, press the Right Soft Key for Main Menu and select Music (6).
- <sup>2</sup> Select Ringtones.
- **Example 2 Server of Press the OK Key to preview a ringtone.**
- **4** Highlight a file and choose Options.
- **Select Set as (1) > Voice Call Ringtone (1).**

### *Through Settings*

- $\odot$  From the home screen, press the Right Soft Key for Main Menu.
- $\circledcirc$  Select Settings (#) > Profiles.
- <sup>3</sup> Highlight the General or Outdoor profile and choose Edit.
- Choose Voice Call Ringtone.
- **E** Highlight a ringtone and press the OK Key to select it.

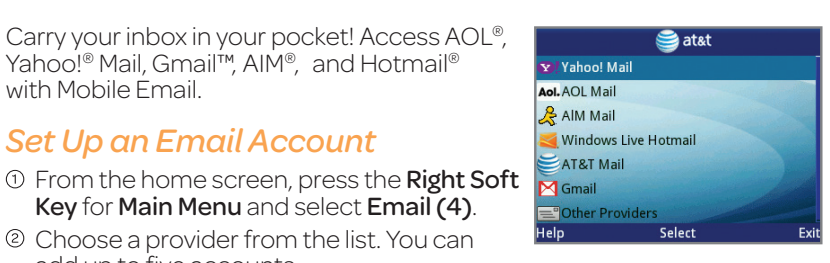

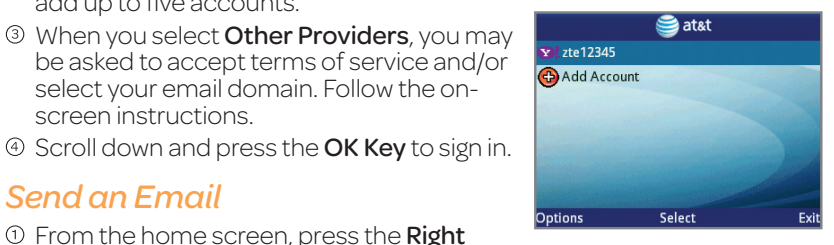

 $\odot$  From the home screen, press the Right Soft Key for Main Menu and select Email (4).

Carry your inbox in your pocket! Access AOL®, Yahoo!® Mail, Gmail™, AIM®, and Hotmail®

Key for Main Menu and select Email (4). Choose a provider from the list. You can

select your email domain. Follow the on-

*Set Up an Email Account*

add up to five accounts.

screen instructions.

*Send an Email*

- <sup>2</sup> Highlight the account you wish to use and press the OK Key.
- <sup>3</sup> Press the Left Soft Key for Options > Compose New (5).
- Enter a contact and your message.

**Example 2 Fress the Left Soft Key for Options > Send (5)** to send the email.

Additional charges may apply.

Mobile Email

with Mobile Email.

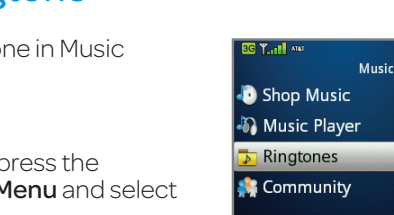

- $-12.0006$ Ringtones AT&T CatchMe.mp3 818.3 KB AT&T Firefly.mp3 AT&T PlayOn.mp3
- AT&T StarGazer.mp3 Play